## **PROCEDURE DE CONNEXION**

**1.** Lien pour accéder à Colibri et Pronote avec le code Educonnect deux possibilités :

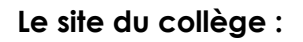

#### <https://site.ac-martinique.fr/clg-rosesaintjust/>

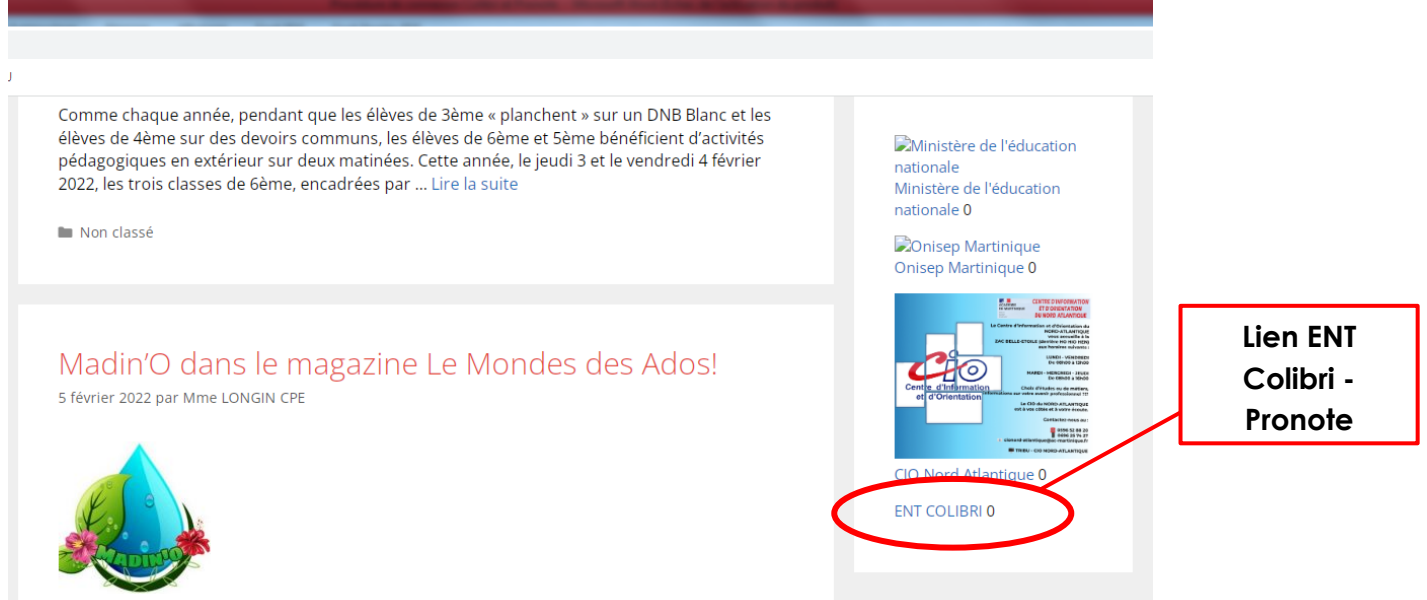

### **Le lien direct : à noter (ou copier) dans la barre de votre navigateur**

[https://colibri.ac-martinique.fr/auth/saml/wayf?callBack=https%3A%2F%2Fcolibri.ac](https://colibri.ac-martinique.fr/auth/saml/wayf?callBack=https%3A%2F%2Fcolibri.ac-martinique.fr%2Ftimeline%2Ftimeline#/)[martinique.fr%2Ftimeline%2Ftimeline#/](https://colibri.ac-martinique.fr/auth/saml/wayf?callBack=https%3A%2F%2Fcolibri.ac-martinique.fr%2Ftimeline%2Ftimeline#/)

# **La page suivante apparait : connexion à Educonnect 1.** Cliquer sur **SCIENCE OF THE ACCEPTER OF THE AGENCY OF THE AGENCY OF THE AGENCY OF THE AGENCY OF THE AGENCY OF THE AGENCY OF THE AGENCY OF THE AGENCY OF THE AGENCY OF THE AGENCY OF THE AGENCY OF THE AGENCY OF THE AGENCY OF THE AGENCY O Educonnect** Vous souhaitez vous connecter en tant que . EDUCONNECT PERSONNEL ÉDUCATION NATIONALE PERSONNEL COLLECTIVITÉS ET INVITÉS **ENSEIGNEMENT AGRICOLE** ÉLÈVES ET PARENTS (IDENTIFIANTS COLIBRI)

Pour consulter la charte d'utilisation, cliquez ici

#### **2. La page Educonnect apparait, choisissez votre profil de connexion parent ou élève**

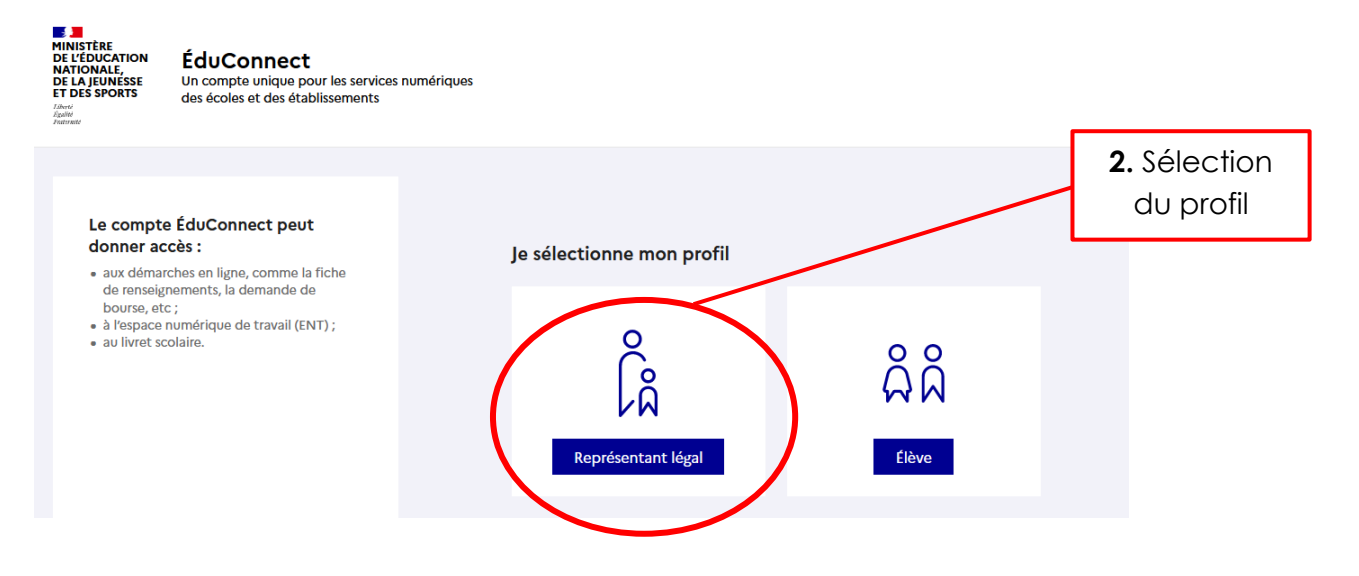

#### **3. Ouverture de l'ENT Colibri :**

Pour accéder à l'application Pronote qui est l'interface dialogue avec l'établissement il faut accéder à la zone application en haut à droite de votre écran.

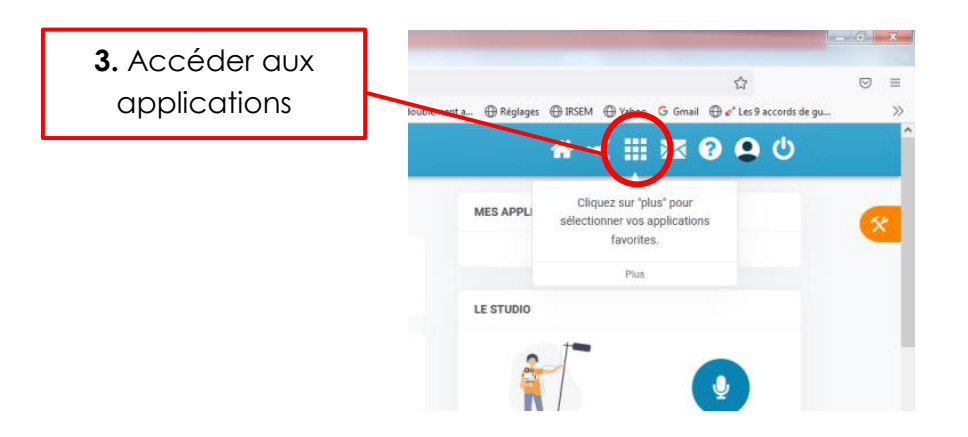

#### **4. Ouverture de la page application et accès à Pronote**

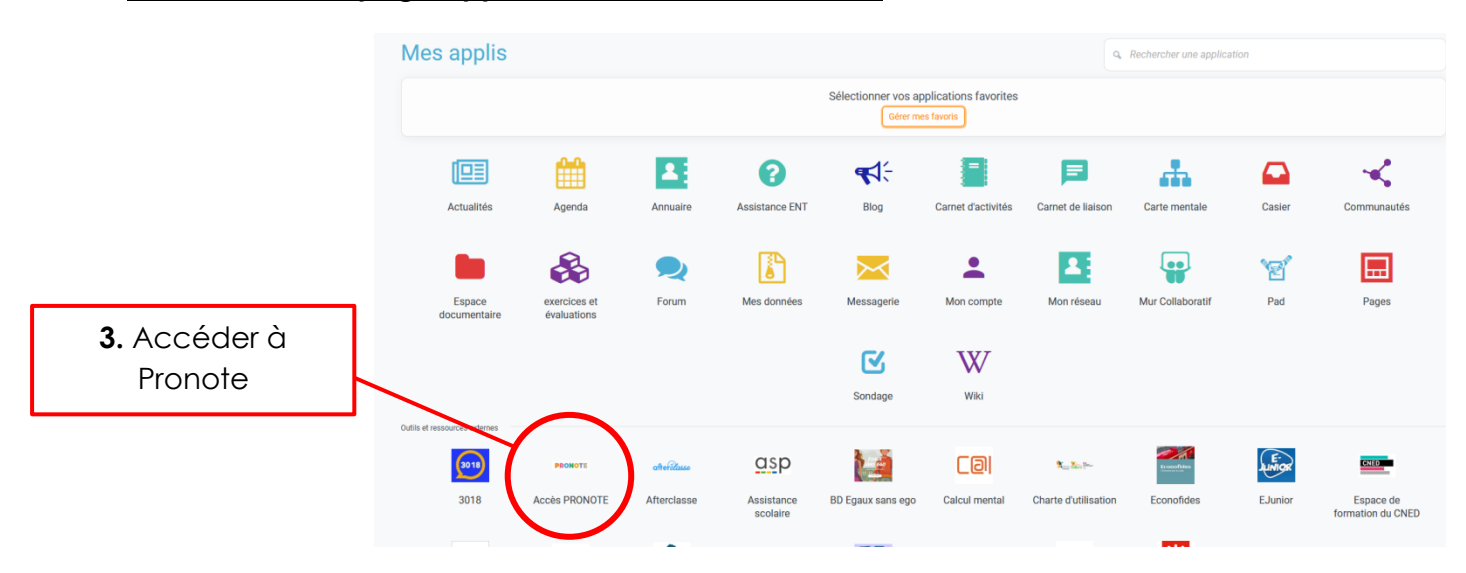

### **5. Ouverture de l'application Pronote :**

- Accès à toutes les informations concernant votre enfant (emploi du temps, notes, absences, travail à faire…)
- Outil de communication entre l'établissement et les familles

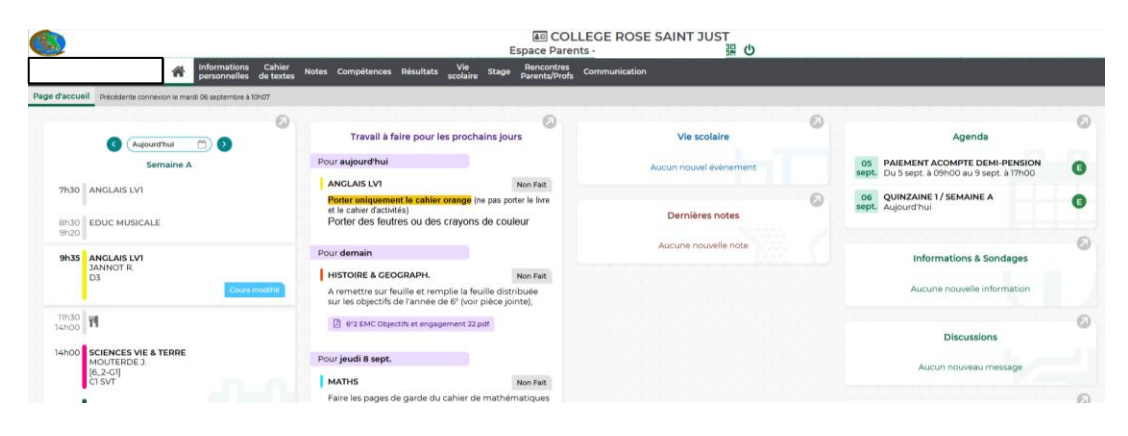